# 完整下載電子書步驟

 $\boxed{\mathbf{m}}$ 

- 1. 登入ProQuest:如果沒有 帳號可在登入頁面自行建 立一組。
- 2. 點擊"完整下載"

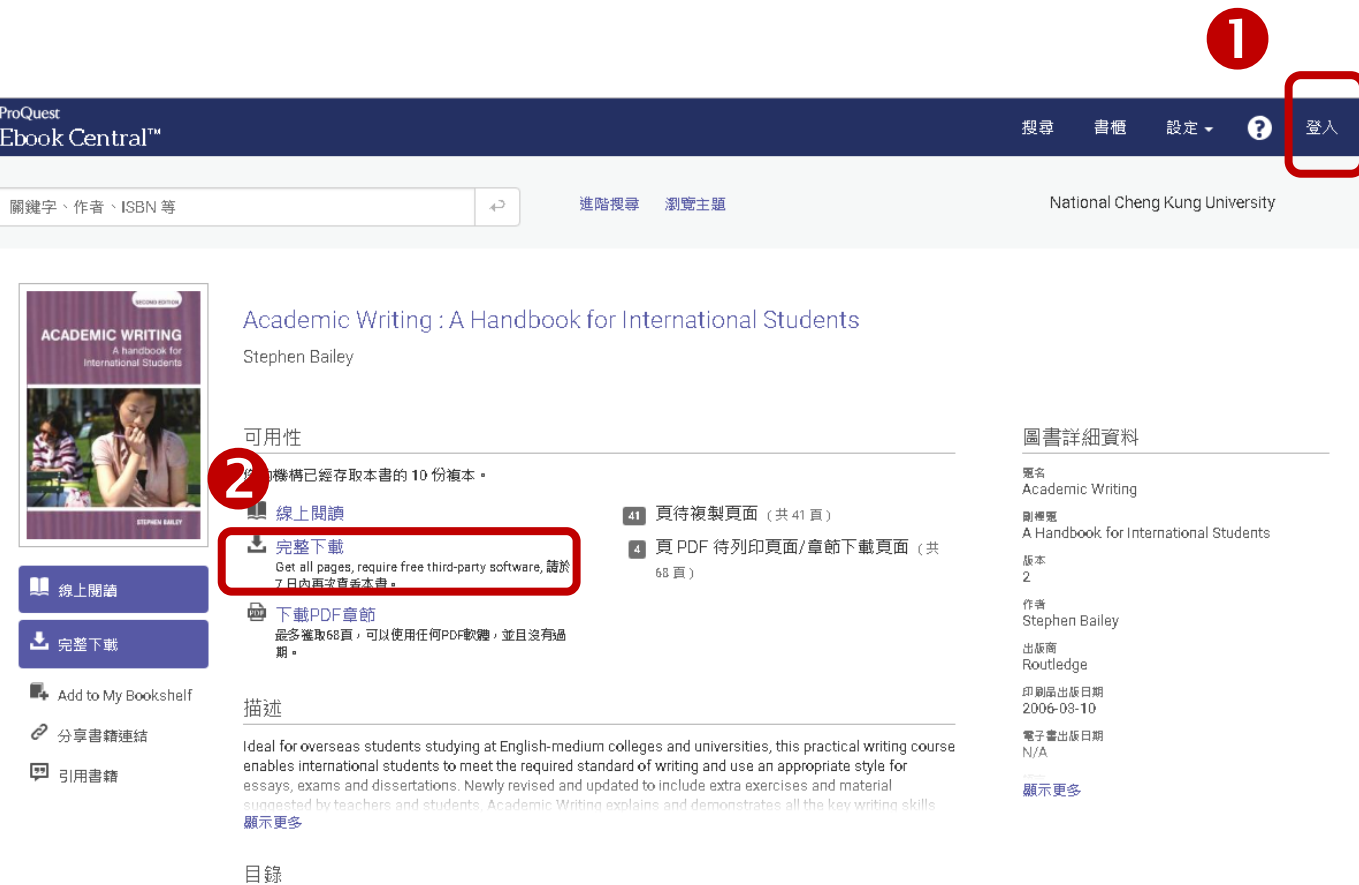

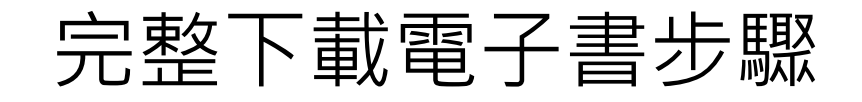

### 3. 設定裝置

## 4. 確認裝置已安裝Adobe Digital Editions(ADE)

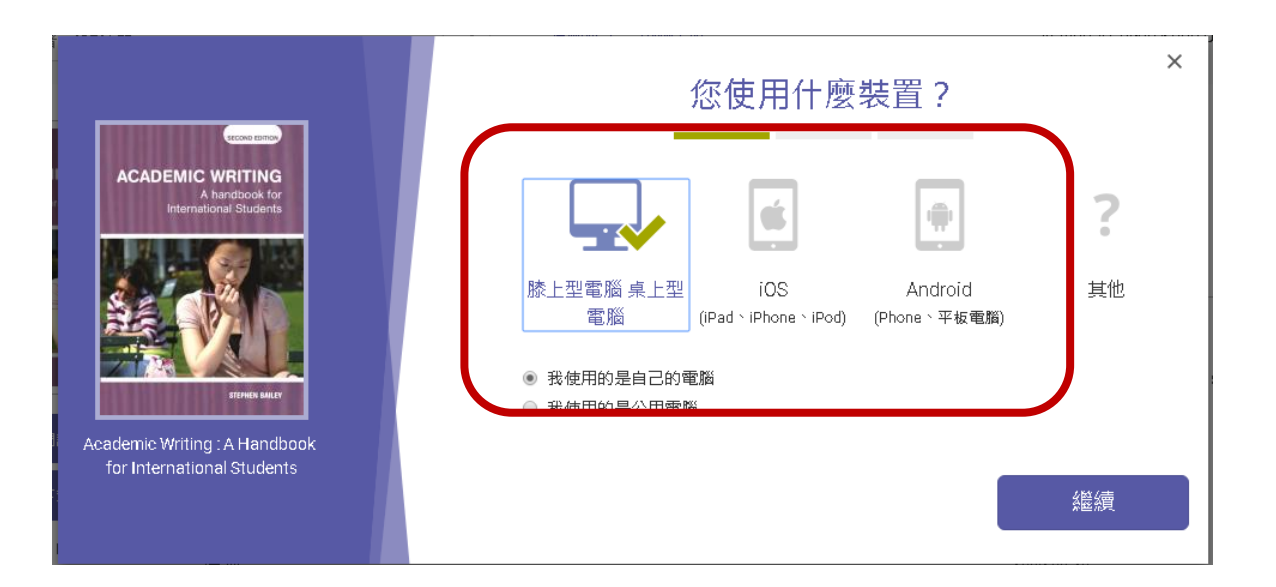

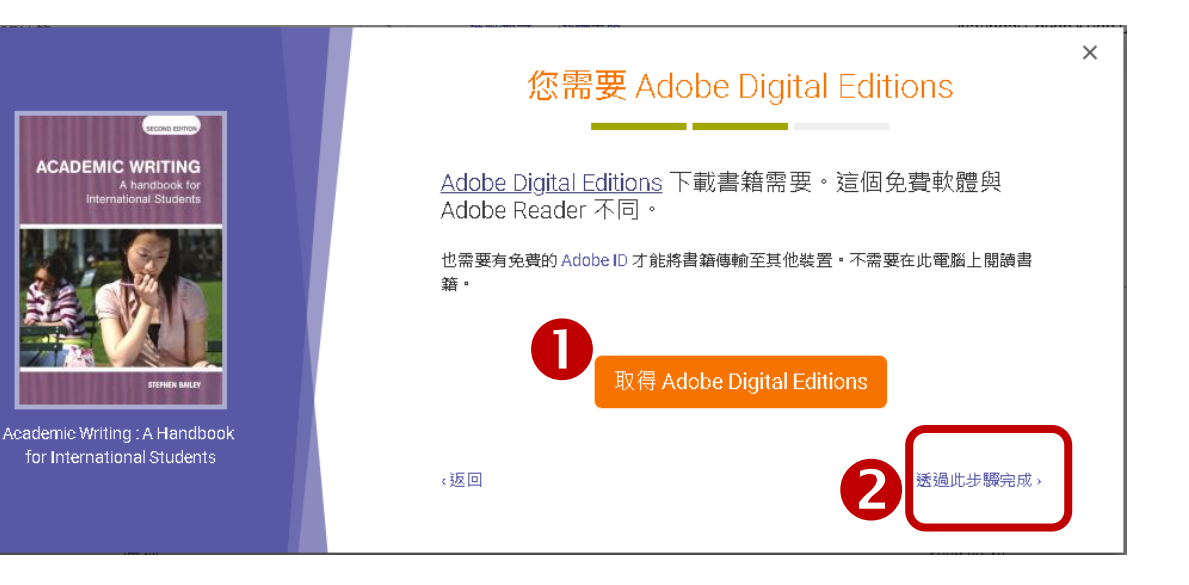

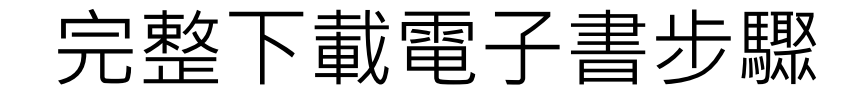

## 5. 下載書籍 1988年 - 1988年 - 1988年 - 1989年 - 1989年 - 1989年 5. 開啟電子書檔案 (副檔名為 .acsm)

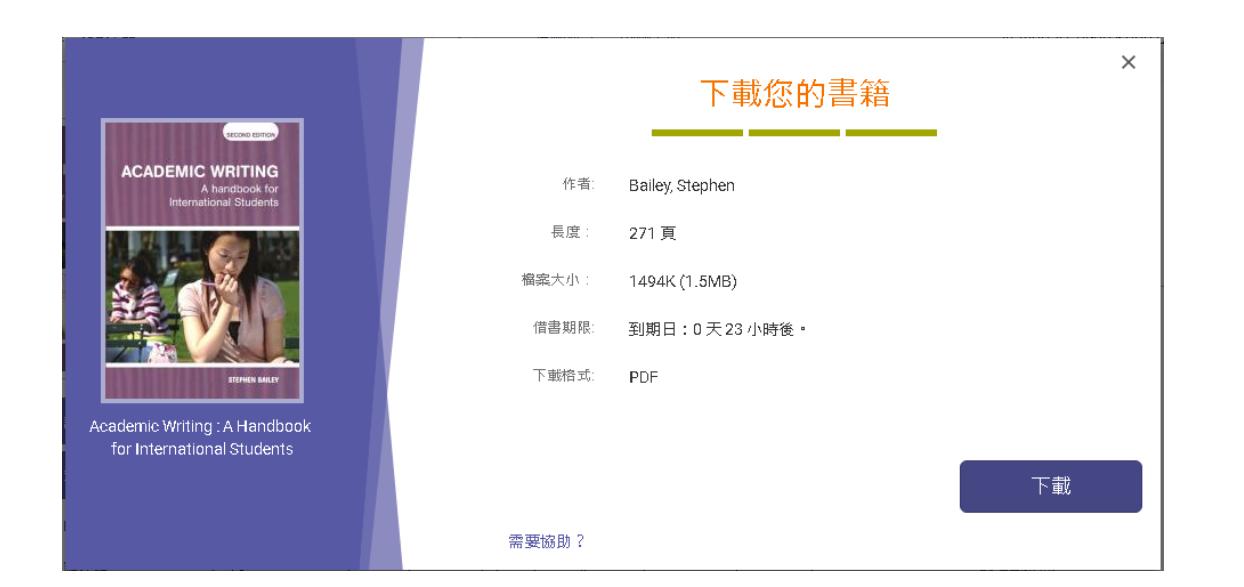

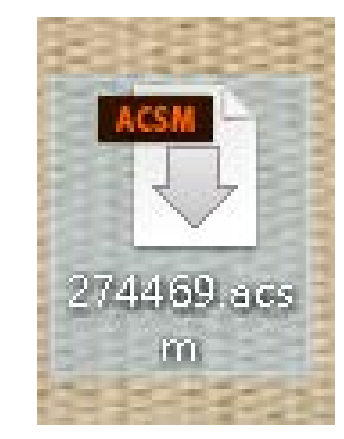

# 完整下載電子書步驟

7. 第一次使用 ADE 打開書籍時, 系統將會要 求您「授權您的電腦」,請勾選螢幕左下角 的方塊:「我想不使用 ID 而授權電腦」(I want to Authorize my computer without an ID)。

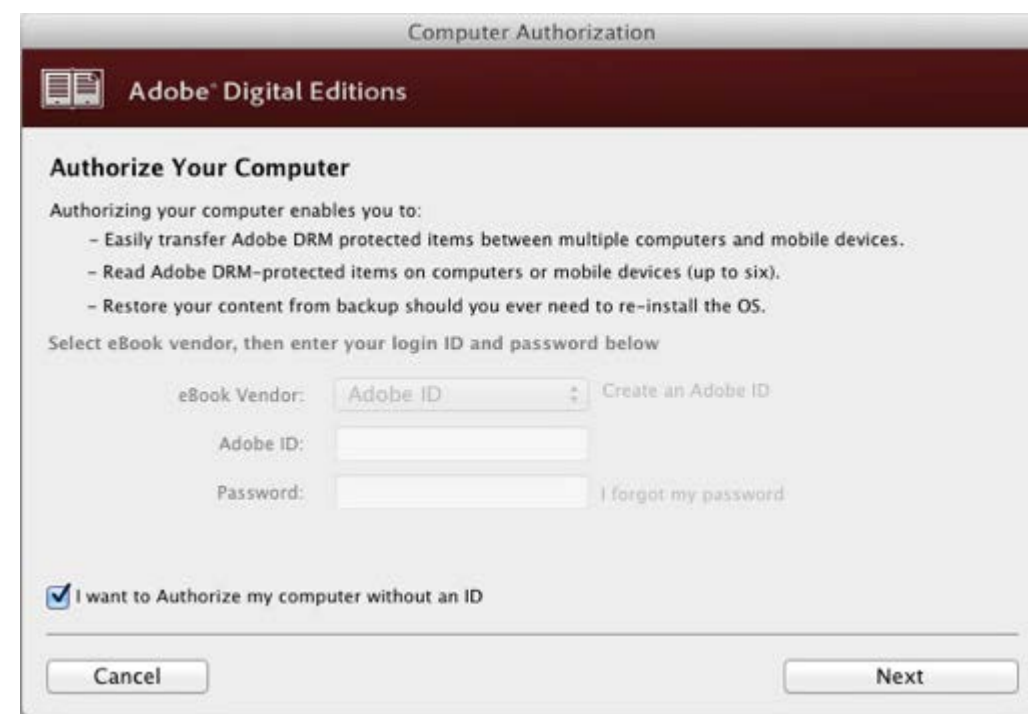

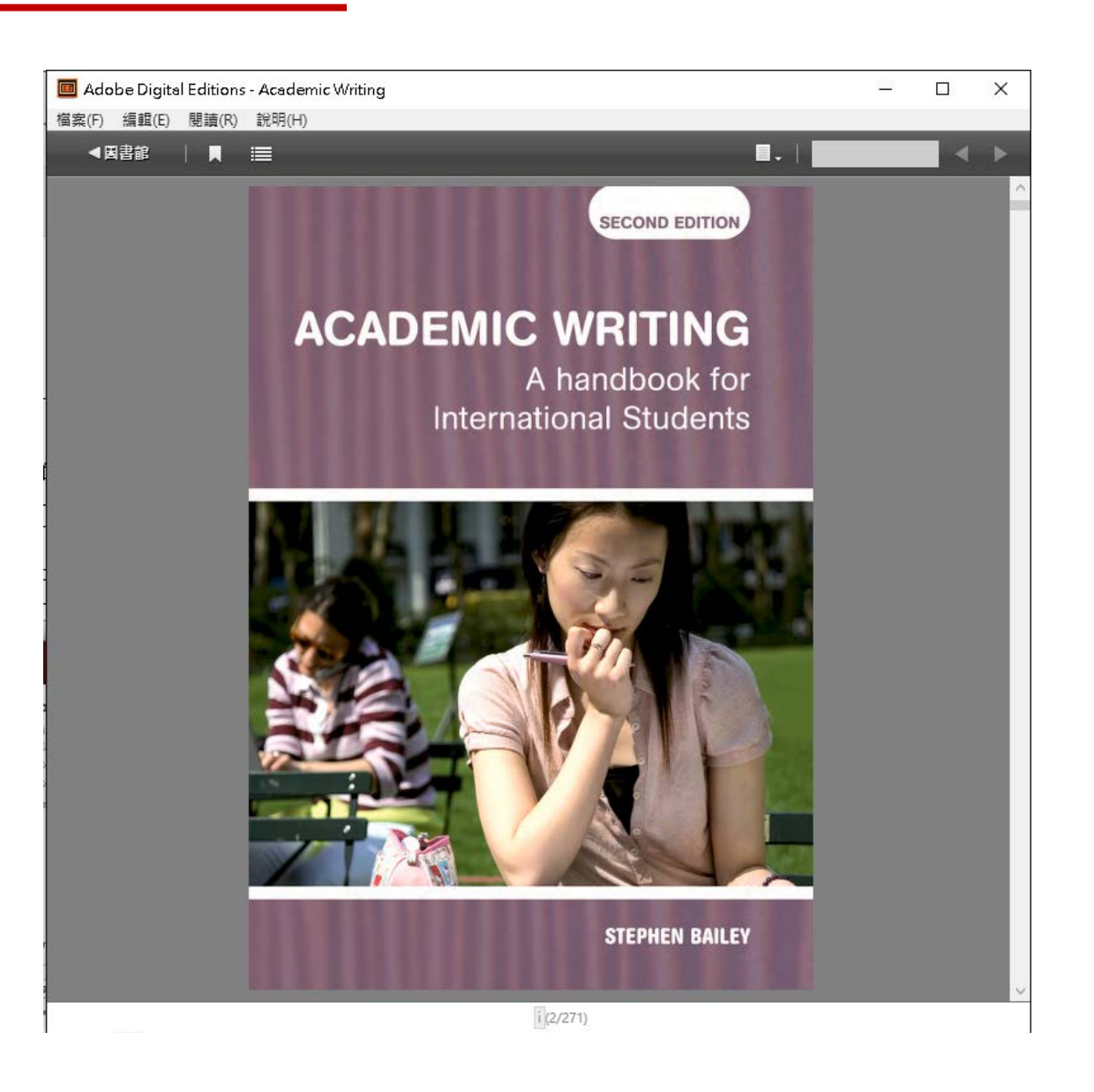